# 第5章 帳票出力(一括)

## 1. 帳票出力

メニューの「1-2.ファイル・帳票出力」をクリックします。

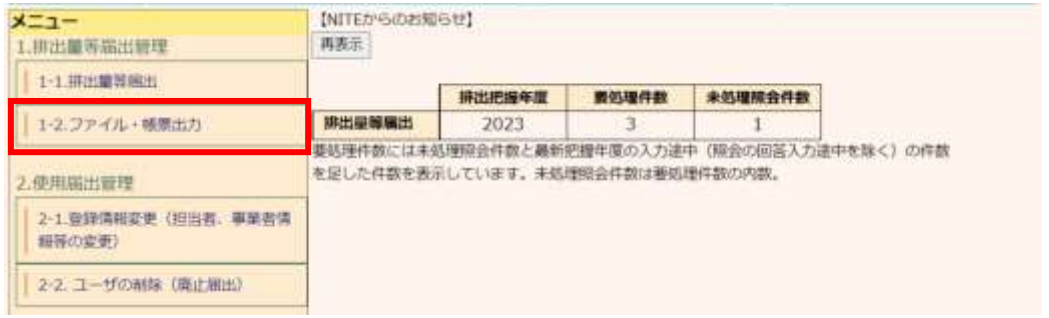

#### 帳票は、CSVデータ形式で出力するものと印刷イメージをPDF形式で出力するものがあります。

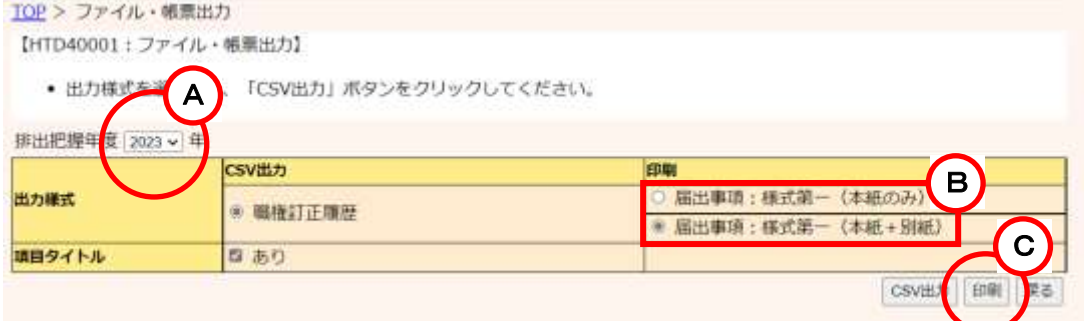

- 1) 様式第一(本紙のみ)
	- A.排出把握年度を設定します。
	- B.様式第一(本紙のみ)をチェックします。
	- C.「印刷」ボタンをクリックすると本紙がPDF形式で出力されます。事業所一覧画面の届出 変更届出、取下げ願いの件数分出力されます。

排出把握年度が2022年度以前の届出の場合は旧様式で、2023年度以降 の届出は新様式で出力されます。

2) 様式第一(本紙+別紙) 排出把握年度を設定し、様式第一(本紙+別紙)をチェックして、「印刷」ボタンをクリックする と本紙と別紙がPDF形式で出力されます。

```
サンプル1
```
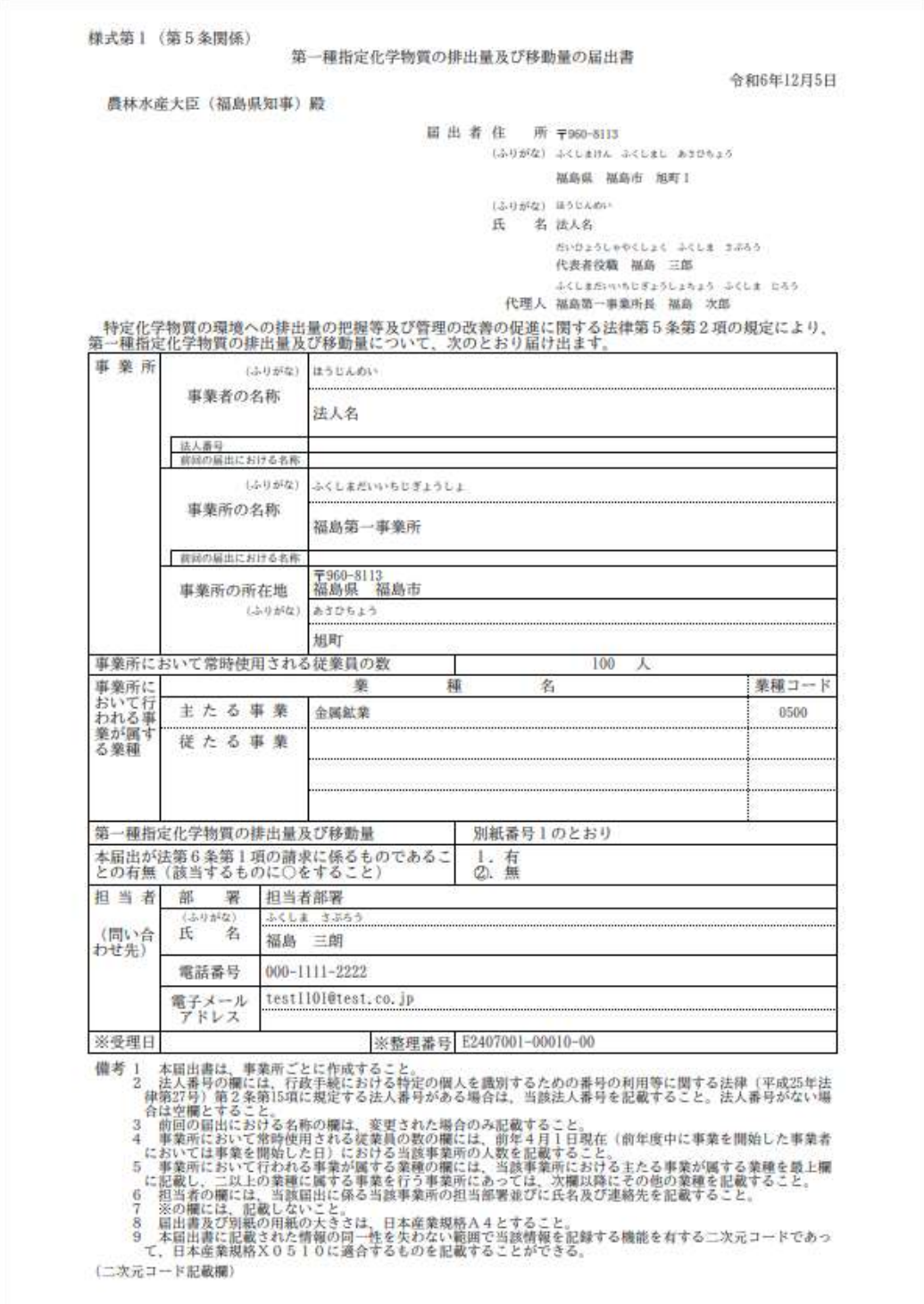

```
サンプル2
```
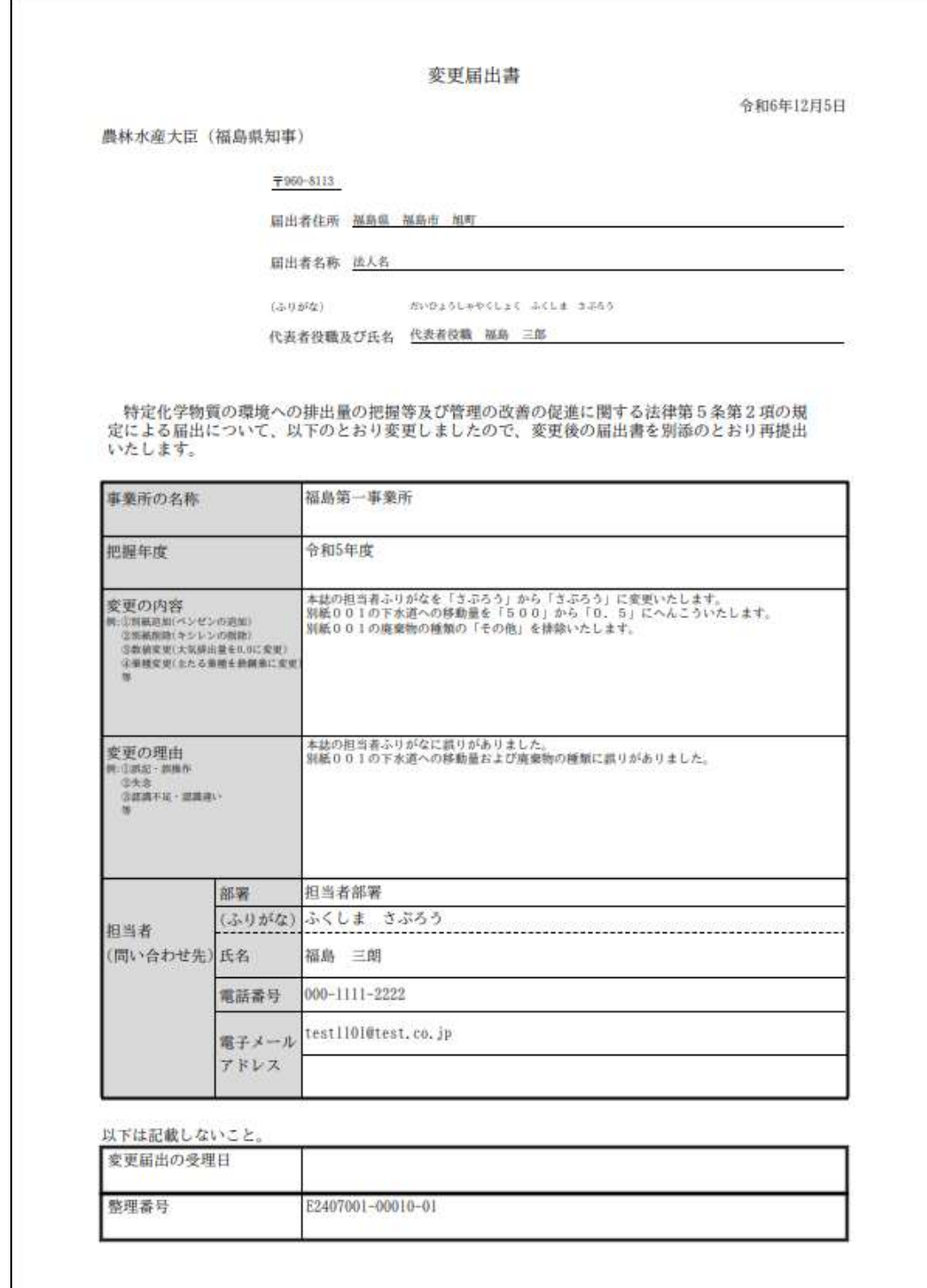

サンプル3

 $\overline{1}$ 

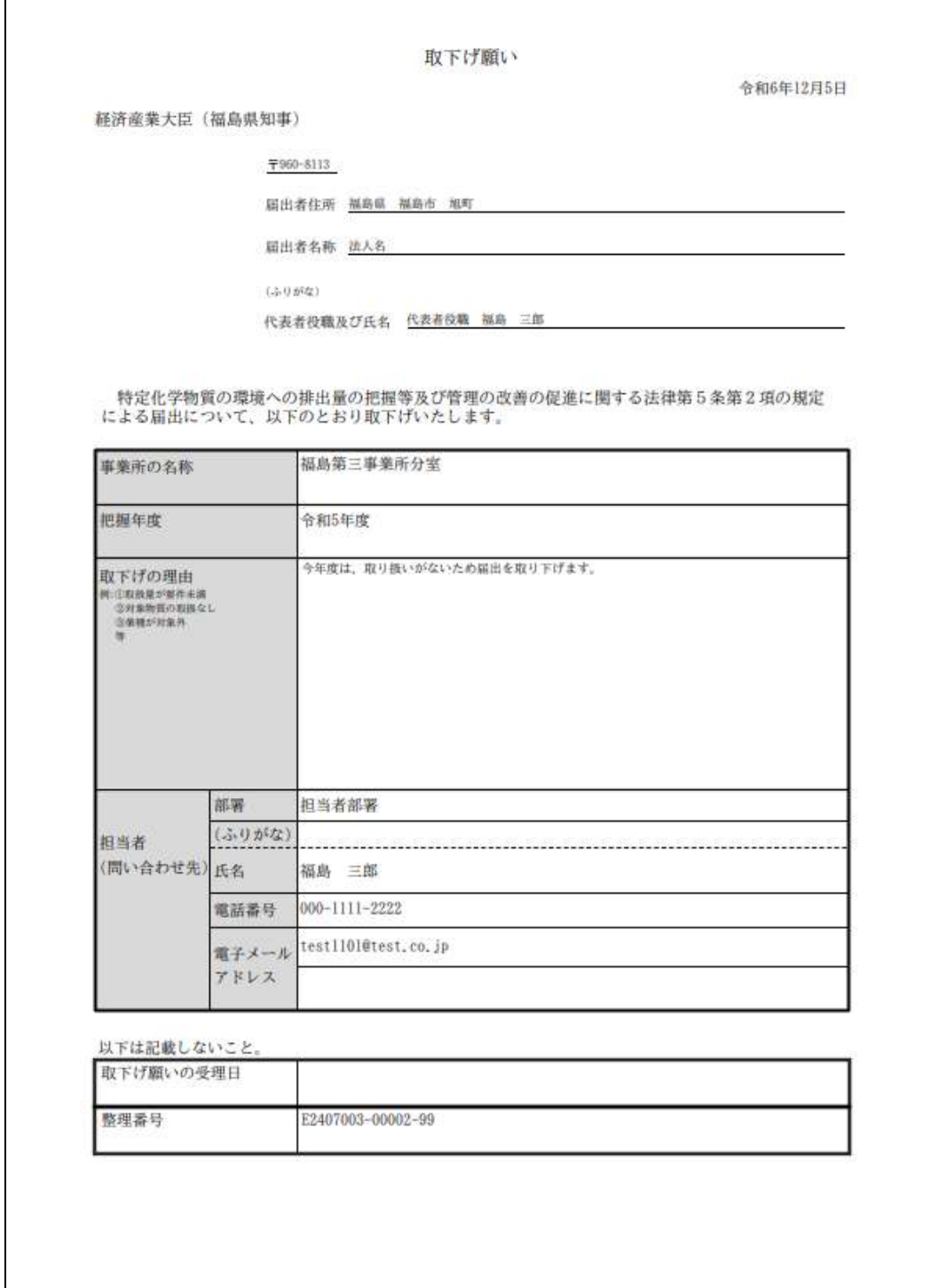

### サンプル4(別紙)

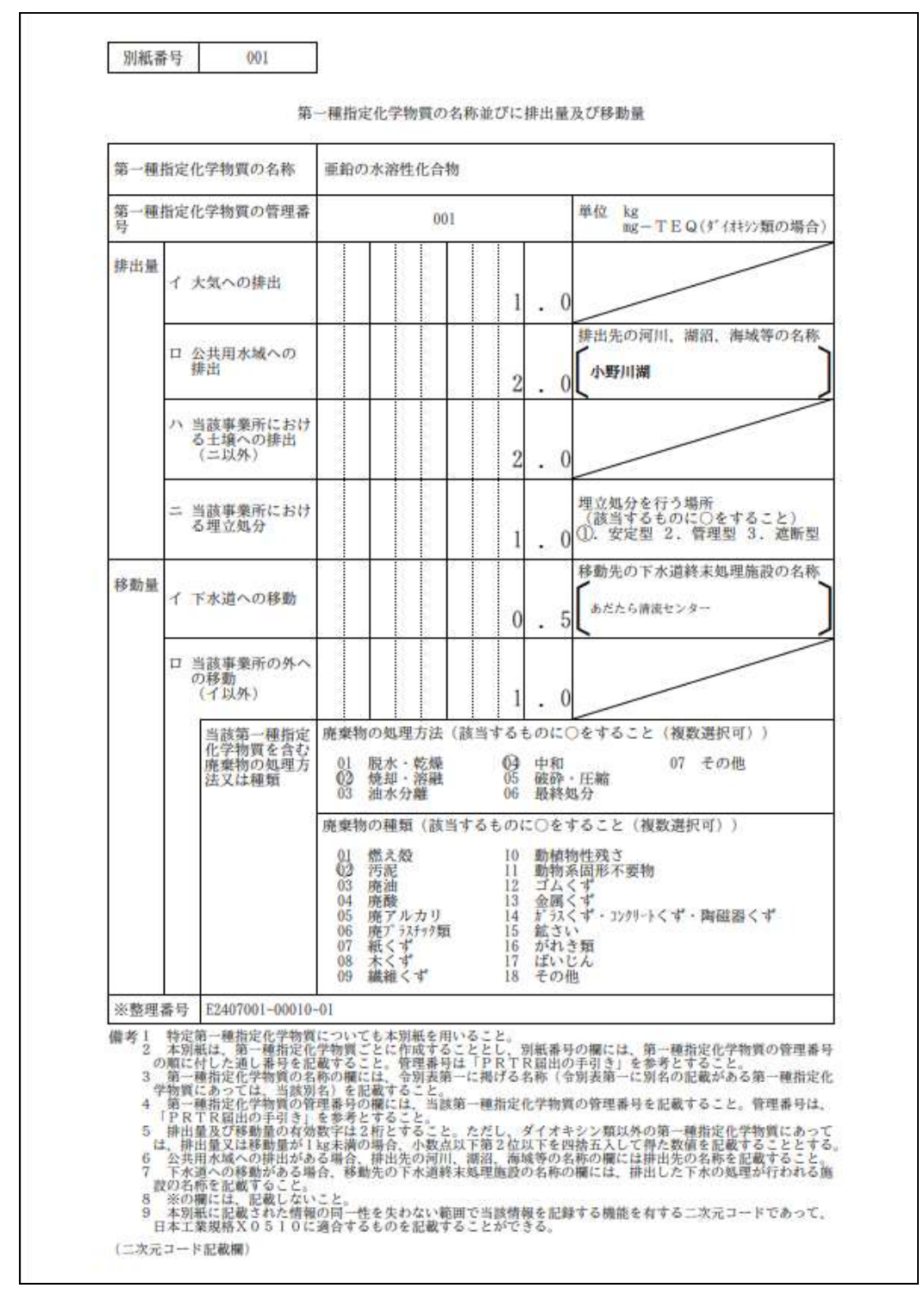

## 3) 職権訂正履歴

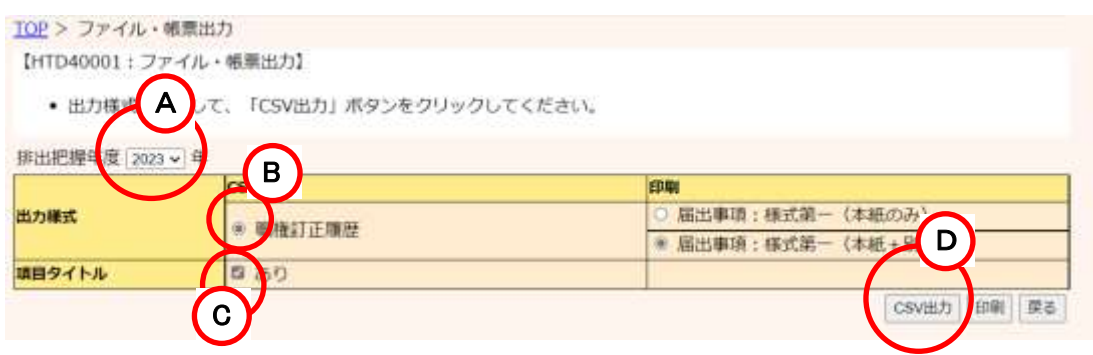

- A.排出把握年度を設定します。
- B.職権訂正履歴をチェックします。
- C.項目タイトル「あり」を選択した場合、項目タイトルありデータとなり、「あり」を選択しない場 合、項目タイトルなしデータとなります。
- D.「CSV出力」ボタンをクリックするとCSV形式ファイルが出力されます。

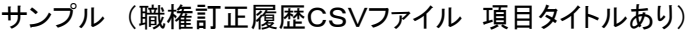

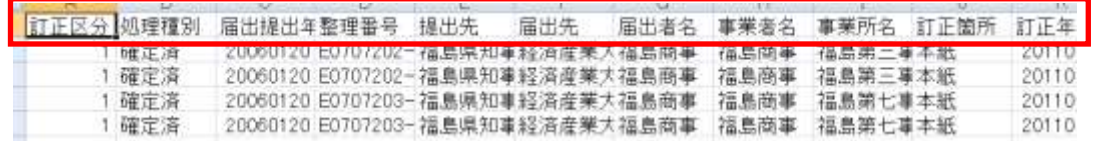

「名前を付けて保存」ボタンで保存フォルダとファイル名を指定する画面が表示されます。

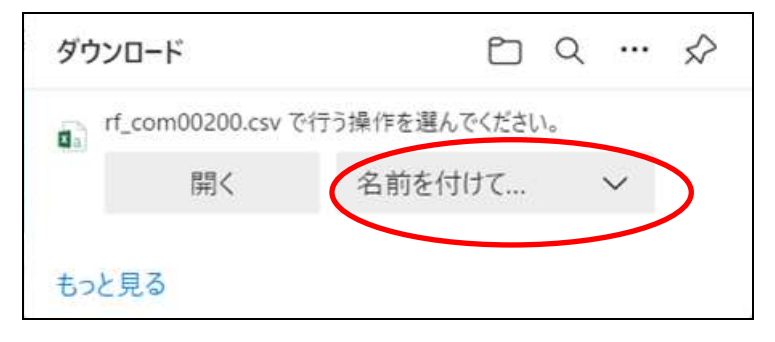

任意のファイル名称を指定して保存してください。

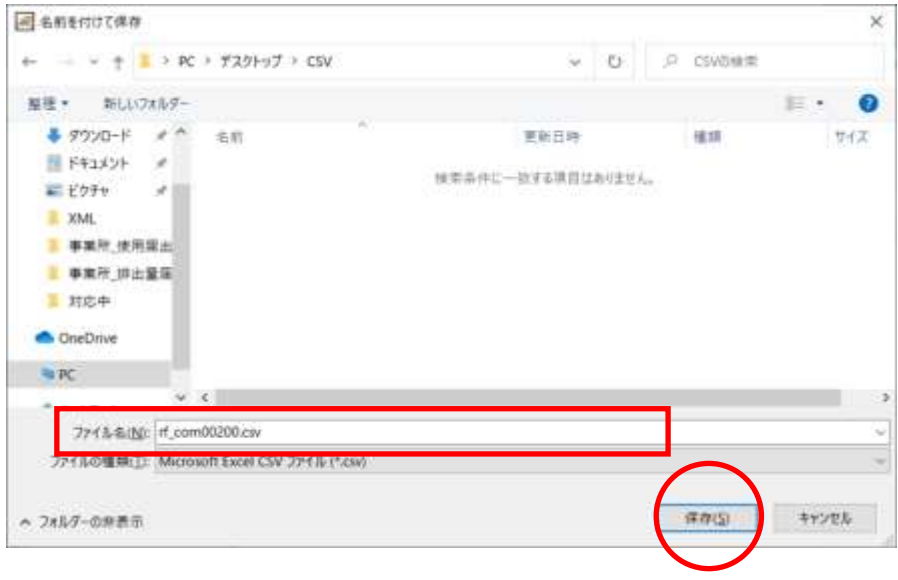